## Настройка Indeed CM для работы с Агентами

Для того, чтобы Indeed Certificate Manager смог назначать задачи на Агентов, включите опцию Разрешить использование клиентских агентов в Мастере настройки Indeed CM и выполните настройку сервиса агентов согласно Рисунку 16.

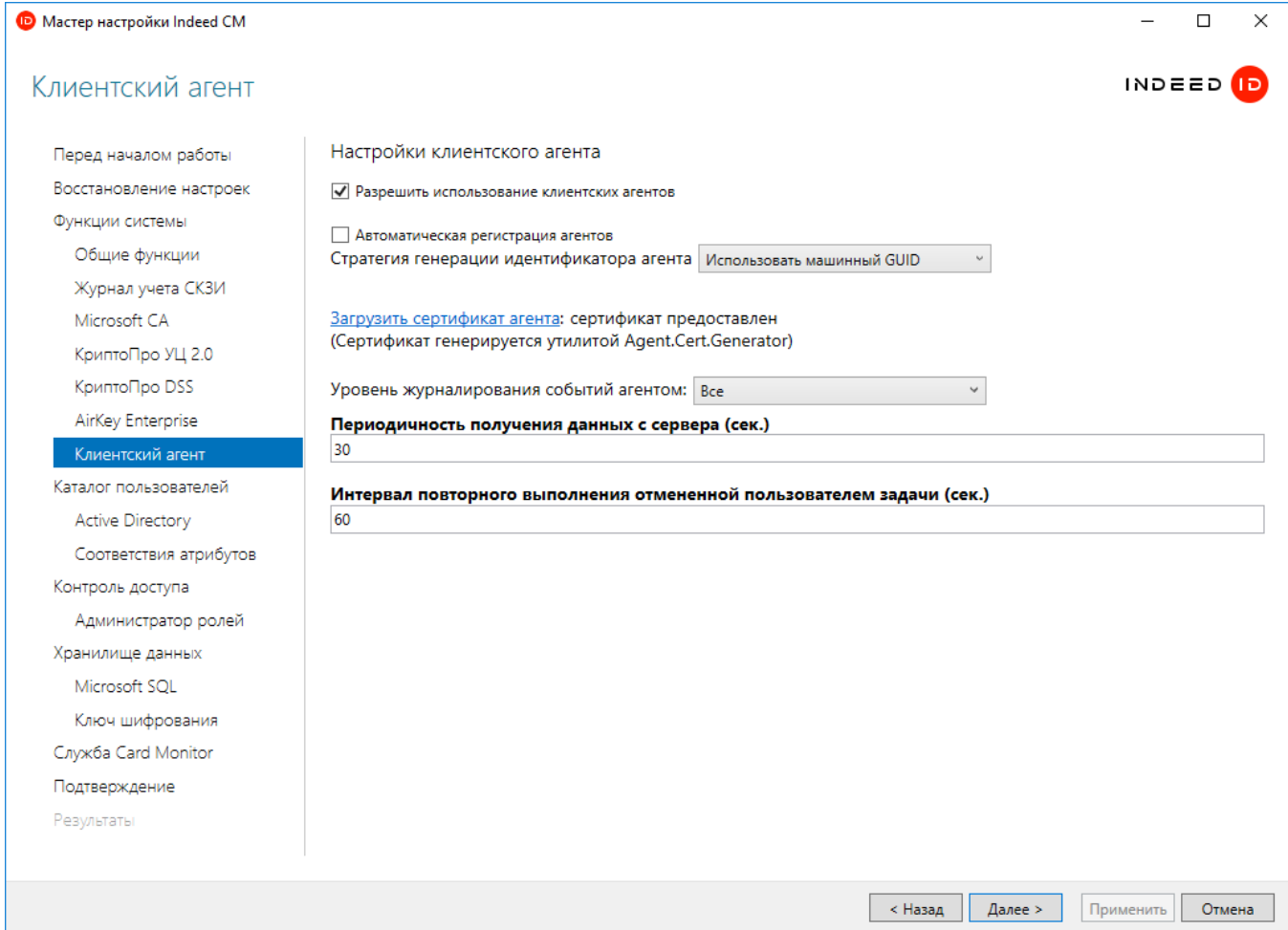

Рисунок 16 – Параметры сервиса агентов в Мастере настройки Indeed CM.

Для регистрации агентов без подтверждения со стороны администратора включите опцию Автоматическая регистрация Агентов.

**⊘** Управление агентами осуществляется в Консоли управления Indeed Certificate Manager в разделе [Агенты.](https://guides.indeed-company.ru/pages/viewpage.action?pageId=15438249) После установки и настройки Агента на рабочей станции при включении данной опции он появится в разделе со статусом Зарегистрирован.

Для регистрации Indeed CM Агент в качестве идентификатора по умолчанию используется MachineGuid рабочей станции:

[HKEY\_LOCAL\_MACHINE\SOFTWARE\Microsoft\Cryptography] строковое значение ' MachineGuid'.

Если необходимо изменить MachineGuid (например, есть вероятность использования одного значения несколькими рабочими станциями), то в пункте Стратегия генерации идентификатора агента выберите Генерировать новый GUID.

При смене Стратегии генерации идентификатора агента необходимо:

- удалить все агенты на клиентских машинах (Indeed CM Agent)
- в Консоли управления Indeed Certificate Manager в разделе [Агенты](https://guides.indeed-company.ru/pages/viewpage.action?pageId=15438249) удалить все агенты
- после изменения параметра в Мастере Настройки Indeed CM, необходимо [Настроить Агентов на рабочих станциях пользователя](https://guides.indeed-company.ru/pages/viewpage.action?pageId=15438077)

Примените изменения в Мастере настройки, перейдите в пункт Подтверждение и сделайт е резервную копию конфигурации Indeed CM.